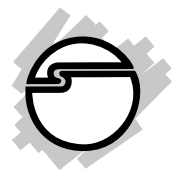

# **CyberParallel Dual PCIe Installation Guide**

## **Introduction**

The *CyberParallel Dual PCIe* high-speed parallel adapter provides two additional parallel ports to your PCI Express enabled system.

#### **Features and Benefits**

- **•** Compliant with PCI Express Base Specification Revision 1.0a
- **•** PCI Express 1-lane (x1) parallel adapter works with PCI Express slots with different lane width
- **•** Full support for Windows-based software
- **•** Supports EPP, ECP and SPP parallel port modes

#### **System Requirements**

- **•** PCI Express enabled system with an available PCI Express slot
- **•** Windows® 8 (32-/64-bit) / 7 (32-/64-bit) / Vista (32- /64-bit) / XP (32-/64-bit) / Server 2003 & 2008 (32- /64-bit) / Server 2008 R2 / 2000

#### **Package Contents**

- *CyberParallel Dual PCIe*
- DB25 connector bracket (for the 2nd parallel port)
- Driver CD
- Installation guide

#### **Layout**

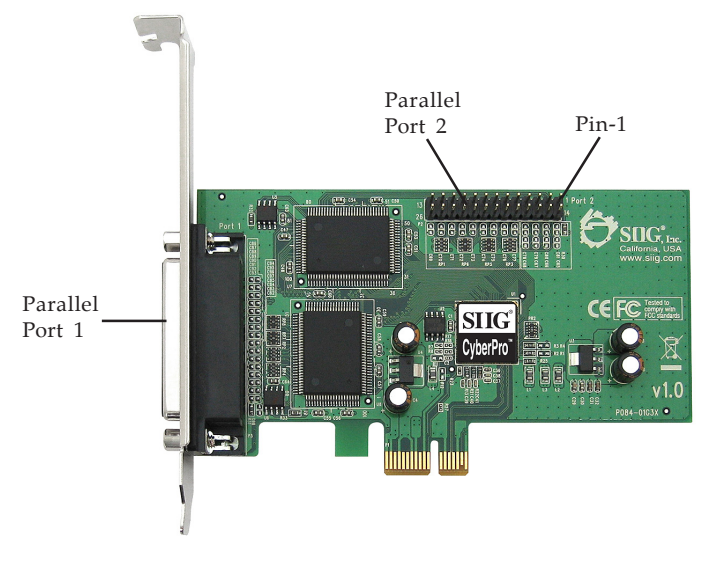

**Figure 1. Layout**

# **Hardware Installation**

General instructions for installing the card are provided below. Since the design of computer cases and motherboards vary, refer to your computer' s reference manual for further information, if needed.

Static Electricity Discharge may permanently damage your system. Discharge any static electricity build up in your body by touching your computer' s case for a few seconds. Avoid any contact with internal parts and handle cards only by their external edges.

- 1. Turn OFF the power to your computer and any other connected peripheral devices.
- 2. Unplug the power cord from the back of the computer.
- 3. Remove your computer' s cover.
- 4. Remove the slot bracket from an available PCI Express slot.
- 5. Connect the DB25 ribbon cable to **Parallel port 2**. Make sure the stripe on the cable faces **Pin-1** on the connector. See **Layout** on page **2** for more information. Skip this step, if the second parallel port is not needed.
- 6. To install the card, carefully align the card's bus connector with the selected PCI Express slot on the motherboard. Push the board down firmly, but gently, until it is well seated.
- 7. Replace the slot bracket holding screw to secure the card.
- 8. Replace the computer cover and reconnect the power cord.

### **Driver Installation**

This section provides information on how to install the *CyberParallel Dual PCIe* drivers.

#### **Windows 8 (32-/64-bit) / 7 (32-/64-bit) / Server 2008 R2**

- 1. Install the board and boot up Windows.
- 2. *For Windows 8 / 7:* Right click **Computer**, click **Manage**, click **Device Manager**. *For Server 2008 R2:* Right click **Computer**, click **Manage**, double click **Diagnostics**, then click **Device Manager**.
- 3. Insert the driver CD. Right click **PCI Parallel Port** under Other devices, click **Update Driver Software**.
- 4. Click **Browse my computer for driver software**.
- 5. Type **D:**, click **Next**, then click **Close**. (Change **D:** to match your CD/DVD-ROM drive letter)
- 6. At **Windows has successfully updated your driver software**, click **Close**.
- 7. Go back to Device Manager, right click **PCI Parallel Port**, click **Update Driver Software**.
- 8. Repeat steps **4-6**, then restart the computer.

#### **Windows Vista (32-/64-bit)**

- 1. At the **Found New Hardware** window, insert the driver CD, click **Locate and install driver software (recommended)**, then click **Continue**.
- 2. Click **Don't search online**. Click **Next**.
- 3. Click **Close** to complete the installation.

#### **Windows XP (32-bit) / Server 2003 (32-bit)**

- 1. At the **Found New Hardware Wizard**, select **No, not this time**, click **Next**. Skip this step if not prompted.
- 2. Insert the driver CD, select **Install the software automatically (recommended)**, then click **Next**.
- 3. Click **Finish** to complete the installation.

#### **Windows XP (64-bit) / Server 2003 (64-bit)**

- 1. At the **Found New Hardware Wizard**, select **No, not this time**, click **Next**. Skip this step if not prompted.
- 2. Insert the driver CD, select **Install the software automatically (recommended)**, then click **Next**.
- 3. Click **Continue Anyway**, then click **Finish**.
- 4. Repeat steps **1-3** to complete the installation.

#### **Windows Server 2008 (32-/64-bit)**

- 1. At the **Found New Hardware** window, click **Locate and install driver software (recommended)**.
- 2. Click **Don't search online**.
- 3. Click **I don't have the disc. Show me other options**.
- 4. Click **Browse my computer for driver software (advanced)**.
- 5. Insert the driver CD. Type **D:**, then click **Next**. (Change **D:** to match your CD/DVD-ROM drive letter)
- 6. Click **Close** , then restart the computer to complete the installation.

#### **Windows 2000**

- 1. At the **Found New Hardware Wizard**, click **Next**.
- 2. Select **Search for a suitable driver for my device (recommended)**, then click **Next**.
- 3. Check **Specify a location**, uncheck the other options and click **Next**.
- 4. Insert the driver CD, type in **D:\2000**, then click **OK**. (Change **D:** to match your CD/DVD-ROM drive letter)
- 5. Click **Next**, then click **Finish**.
- 6. Click **Yes** to restart Windows and complete the installation.

#### **To Verify Windows Installation**

1. Check in Device Manager to verify installation. *For Windows 8 / 7*: Right click **Computer**, click **Manage**, then click **Device Manager**.

*For Windows Vista*: Right click **Computer**, click **Manage**, click **Continue**, then click **Device Manager**. *For Windows XP / Server 2003 / 2000*: Right click **My Computer**, click **Manage**, click **Device Manager**. *For Windows Server 2008 / 2008 R2*: Right click **Computer**, click **Manage**, double click **Diagnostics**, then click **Device Manager**.

2. Double click **Ports (COM & LPT)**, two **SIIG CyberPro Parallel port...** should be displayed.

## **Changing Parallel Port**

Some parallel port devices need a specific LPT in order to function properly. If your device works, do not make any changes.

1. *For Windows 8 / 7 / XP / 2003 / 2000:* Right click **Computer** or **My Computer**, click **Manage**, then click **Device Manager**.

*For Windows Vista:* Right click **Computer**, click **Manage**, click **Continue**, then click **Device Manager**.

*For Server 2008 / 2008 R2*: Right click **Computer**, click **Manage**, double click **Diagnostics**, then click **Device Manager**.

- 2. Double click **Ports (COM & LPT)**, then double click the **SIIG CyberPro Parallel port** you want to change.
- 3. Click **Port Settings** tab.
- 4. Click the down arrow next to the **LPT Port Number** box, then select a parallel port that is not in use.
- 5. Click **OK** to save the changes.

# **Technical Support and Warranty**

**QUESTIONS?** SIIG' s **Online Support** has answers! Simply visit our web site at *www.siig.com* and click **Support**. Our online support database is updated daily with new drivers and solutions. Answers to your questions could be just a few clicks away. You can also submit questions online and a technical support analyst will promptly respond.

SIIG offers a lifetime manufacturer warranty with this product. This warranty covers the original purchaser and guarantees the product to be free of any defects in materials or workmanship for the life of the product.

SIIG will, at our discretion, repair or replace (with an identical product or product having similar features and functionality) the product if defective in materials or workmanship. This warranty gives you specific legal rights, and you may also have other rights which vary from state to state. Please see our web site for more warranty details.

If you encounter any problems with this product, please follow the procedures below.

A) If it is within the store's return policy period, please return the product to the store where you purchased it.

B) If your purchase has passed the store's return policy period, please follow these steps to have the product repaired or replaced.

**Step 1:** Submit your RMA request. Go to **www.siig.com**, click **Support**, then **Request A Product Replacement** to submit a request to SIIG RMA or fax a request to 510-657-5962. Your RMA request will be processed, if the product is determined to be defective, an RMA number will be issued.

**Step 2:** After obtaining an RMA number, ship the product.

- Properly pack the product for shipping. All software, cable(s) and any other accessories that came with the original package must be included.
- Clearly write your RMA number on the top of the returned package. SIIG will refuse to accept any shipping package, and will not be responsible for a product returned without an RMA number posted on the outside of the shipping carton.
- You are responsible for the cost of shipping to SIIG. Ship the product to the following address:

```
SIIG, Inc.
6078 Stewart Avenue
Fremont, CA 94538-3152, USA
RMA #:
```
• SIIG will ship the repaired or replaced product via Ground in the U.S. and International Economy outside of the U.S. at no cost to the customer.

#### **About SIIG, Inc.**

Founded in 1985, SIIG, Inc. is a leading manufacturer of IT connectivity solutions (including Serial ATA and Ultra ATA Controllers, FireWire, USB, and legacy I/O adapters) that bridge the connection between Desktop/ Notebook systems and external peripherals. SIIG continues to grow by adding A/V and Digital Signage connectivity solutions to our extensive portfolio. All centered around the distribution and switching of A/V signals over CAT5/6, these products include matrix switches, distribution amplifiers, extenders, converters, splitters, cabling, and more.

SIIG is the premier one-stop source of upgrades and is committed to providing high quality products while keeping economical and competitive prices. High-quality control standards are evident by one of the lowest defective return rates in the industry. Our products offer comprehensive user manuals, user-friendly features, and most products are backed by a lifetime warranty.

SIIG products can be found in many computer retail stores, mail order catalogs, and e-commerce sites in the Americas, as well as through major distributors, system integrators, and VARs.

#### **PRODUCT NAME**

CyberParallel Dual PCIe

FCC RULES: TESTED TO COMPLY WITH FCC PART 15, CLASS B OPERATING ENVIRONMENT: FOR HOME OR OFFICE USE

#### **FCC COMPLIANCE STATEMENT:**

This device complies with part 15 of the FCC Rules. Operation is subject to the following two conditions: (1) This device may not cause harmful interference, and (2) this device must accept any interference received, including interference that may cause undesired operation.

THE PARTY RESPONSIBLE FOR PRODUCT COMPLIANCE

SIIG, Inc. 6078 Stewart Avenue Fremont, CA 94538-3152, USA Phone: 510-657-8688

CyberParallel Dual PCIe is a trademark of SIIG, Inc. SIIG and the SIIG logo are registered trademarks of SIIG, Inc. Microsoft and Windows are registered trademarks of Microsoft Corporation. All other names used in this publication are for identification only and may be trademarks of their respective owners.

November, 2013 Copyright © 2013 by SIIG, Inc. All rights reserved.